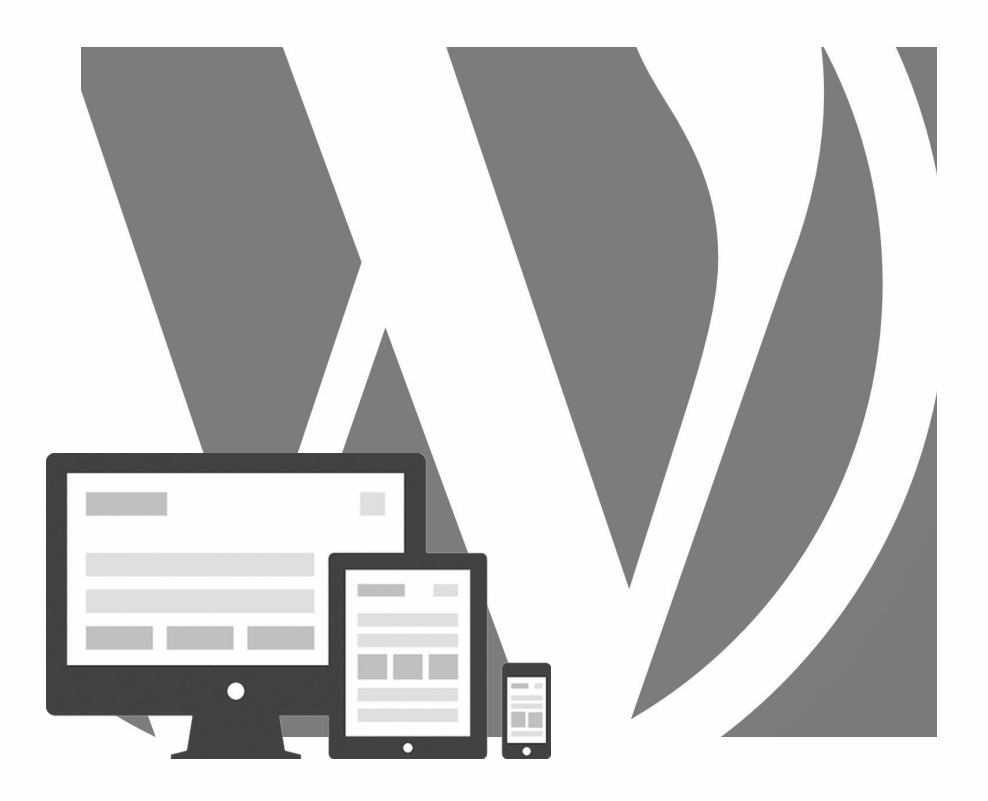

# WORDPRESS **WOO COMMERCE** Webshop mit

2024, Roy Sahupala

## Wichtiger Hinweis

Die Methoden und Programme in diesem Handbuch werden ohne Rücksicht auf irgendwelche Patente angegeben. Sie sind nur für Amateur- und Studienzwecke bestimmt. Alle technischen Daten und Programme in diesem Buch wurden vom Autor mit größter Sorgfalt zusammengestellt und nach sorgfältiger Prüfung wiedergegeben. Trotzdem können Fehler nicht völlig ausgeschlossen werden. Der Herausgeber muss daher darauf hinweisen, dass er weder eine Garantie noch eine juristische Verantwortung oder irgendeine Haftung für Folgen, die sich aus fehlerhaften Angaben ergeben, übernehmen kann. Für Hinweise auf etwaige Fehler ist der Autor jederzeit dankbar.

Bitte beachten Sie, dass die in diesem Buch erwähnten Soft- und Hardwarebezeichnungen sowie die Markennamen der beteiligten Firmen in den meisten Fällen durch Herstellermarken, Warenzeichen oder durch das Patentrecht geschützt sind.

Alle Rechte vorbehalten...

Kein Teil dieser Publikation darf ohne vorherige schriftliche Genehmigung des Herausgebers in irgendeiner Form oder mit irgendwelchen Mitteln, sei es elektronisch, mechanisch, durch Fotokopie, Aufzeichnung oder auf andere Weise, vervielfältigt, in einem Speichersystem gespeichert oder übertragen werden.

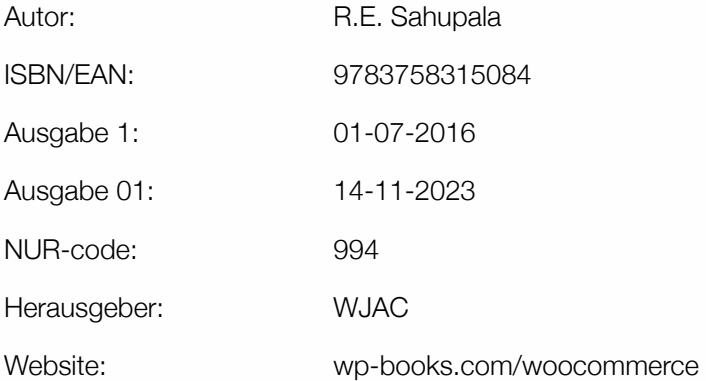

Mit besonderem Dank an:

Iris van Hattum und Ebbo Sahupala.

Und unserer Katze, die meinen Bürostuhl warm hält.

# **INHALTSVERZEICHNIS**

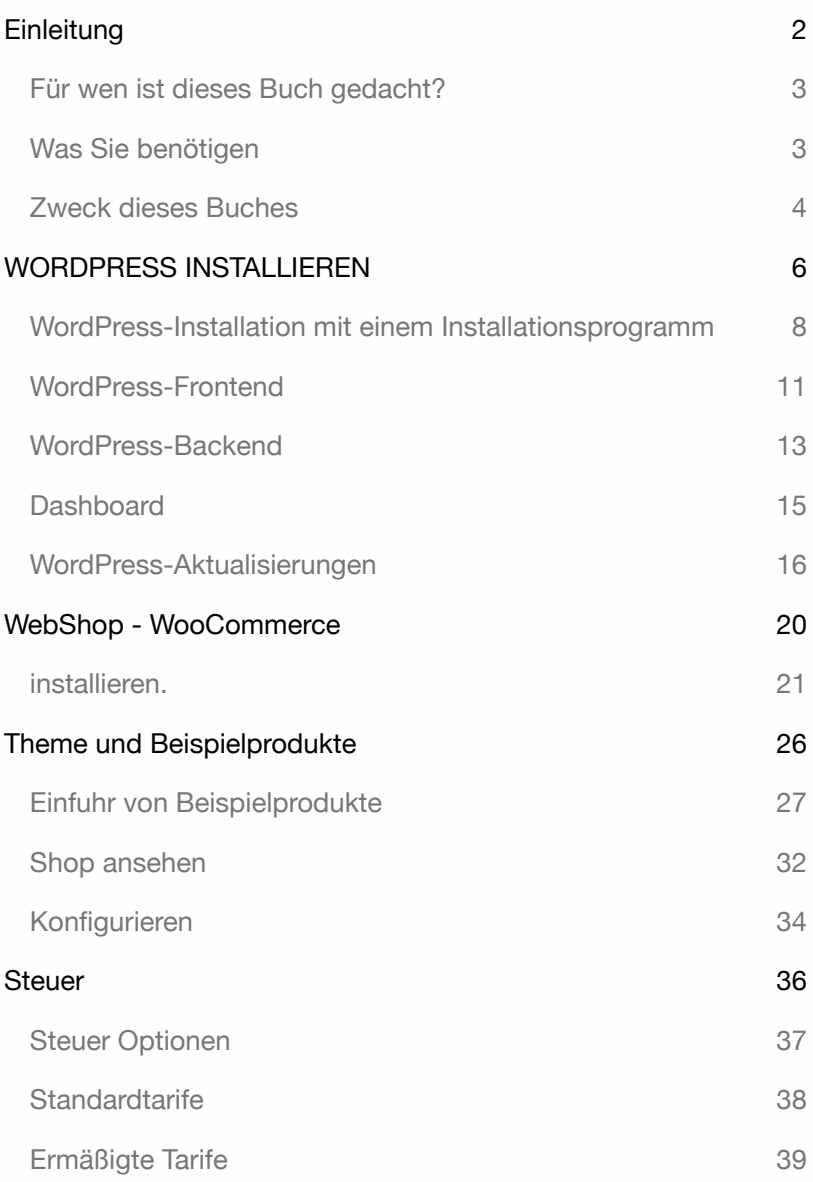

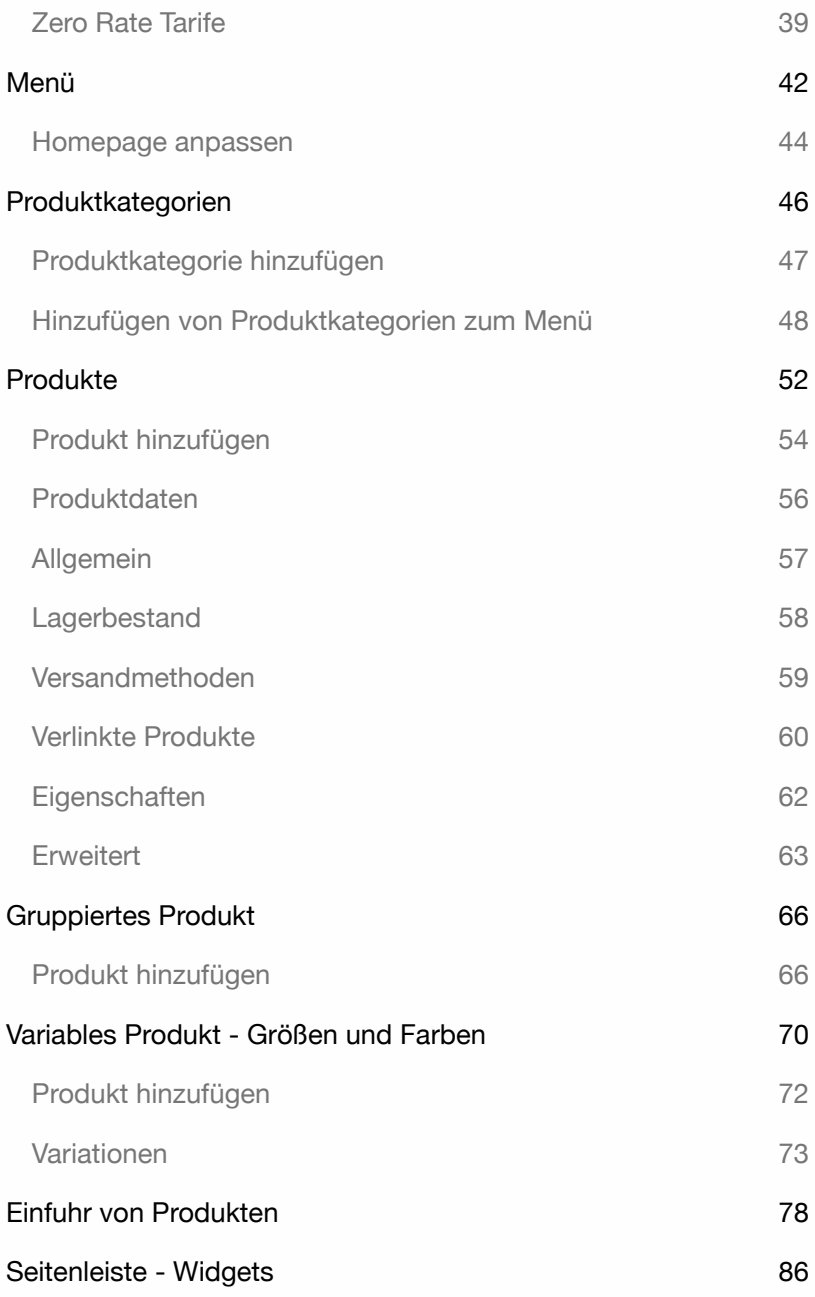

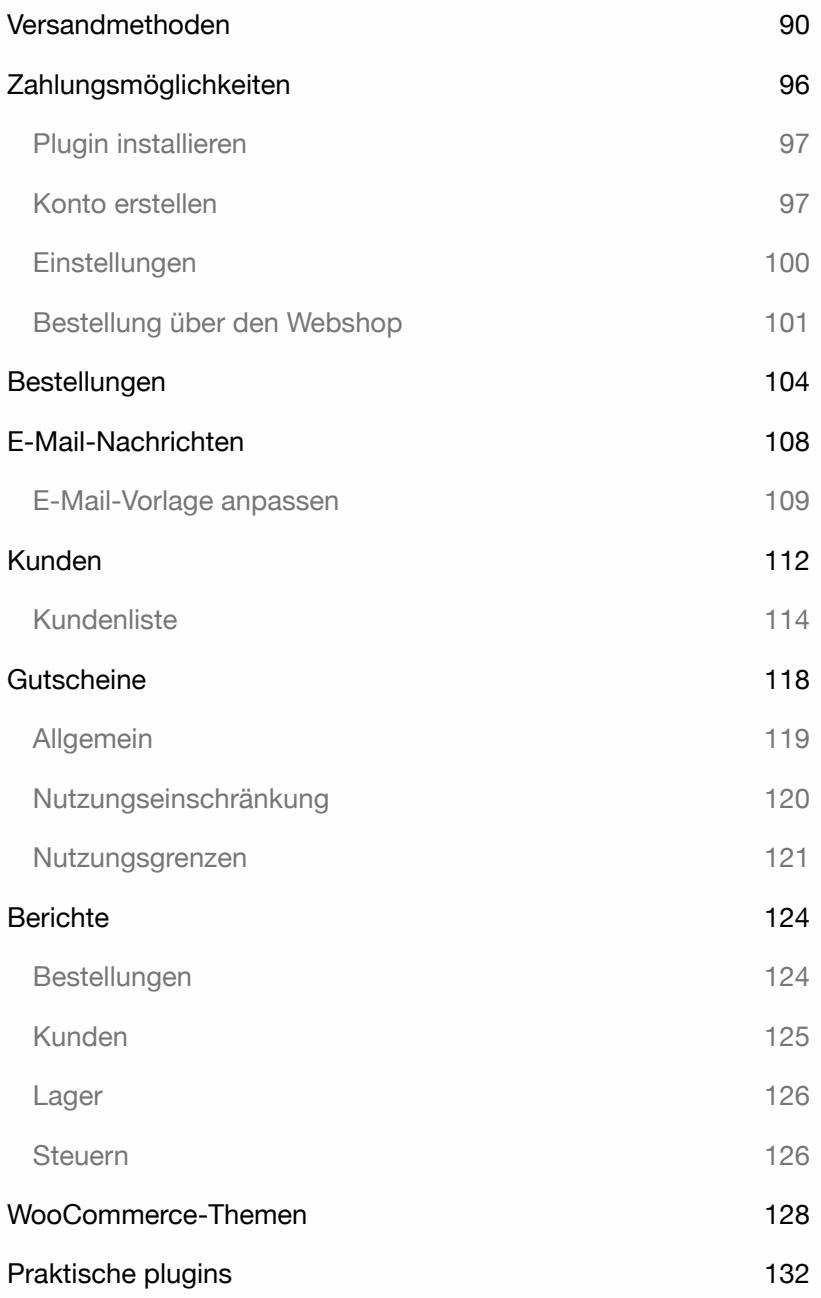

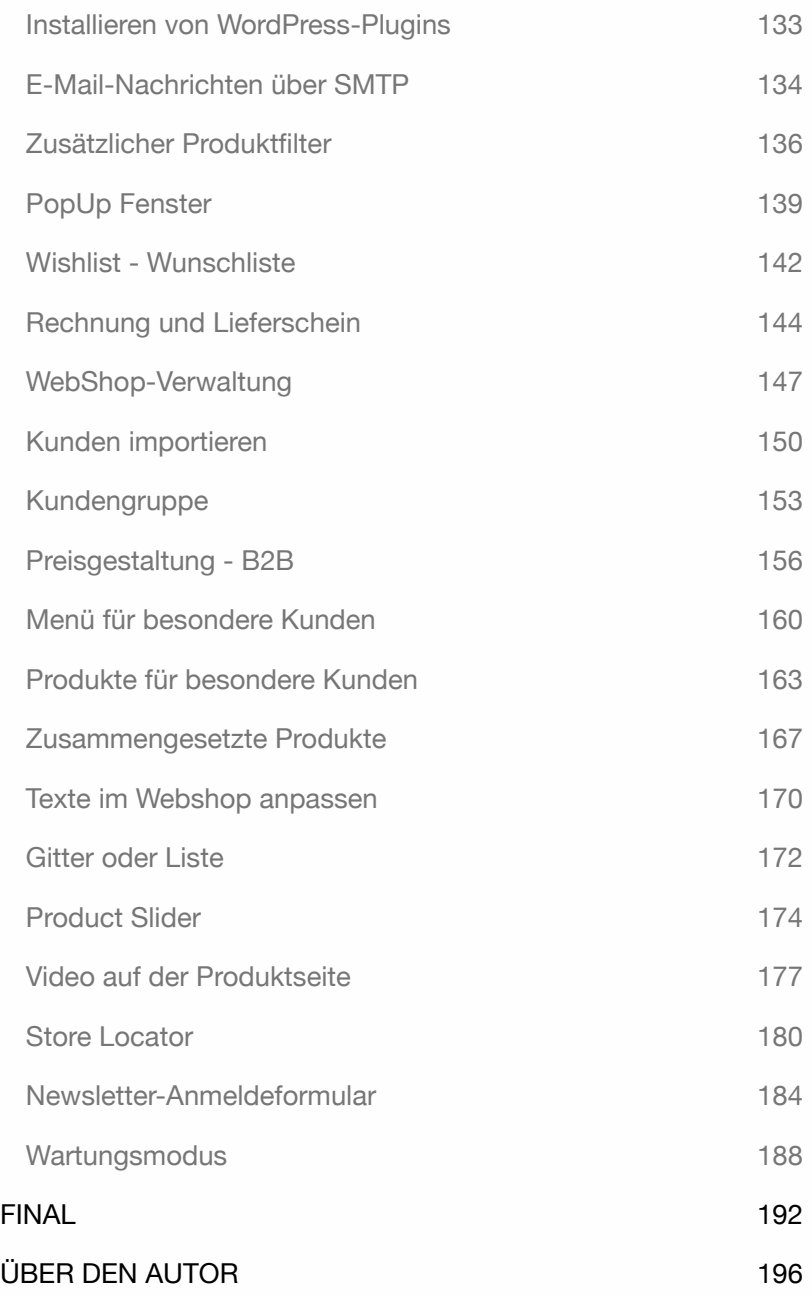

WordPress - WooCommerce

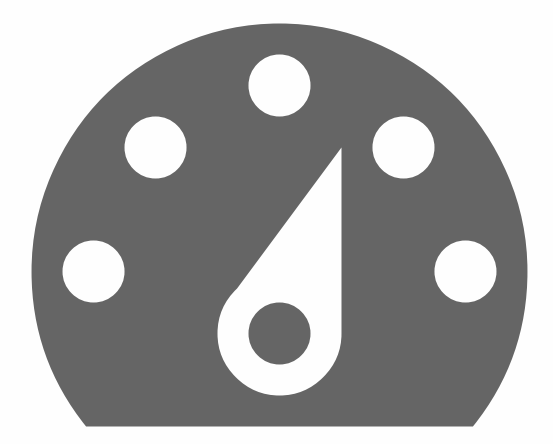

# Einleitung

Als WordPress-Trainer stoße ich oft auf die gleichen Fragen. Fragen wie: Wie erstelle ich eine mehrsprachige Website? Wie verschiebe ich eine WordPress-Site auf einen anderen Server? Wie kann ich von Google gut gefunden werden? Und auch die Frage. Wie erstelle ich einen Webshop?

In diesem Buch erkläre ich, wie man einen Webshop mit WordPress erstellt.

Alle Übungen in diesem Buch sind praktisch. Ich zeige Ihnen nur die wichtigsten Teile. Diese Übungen enthalten keine unnötigen Beschreibungen und können sofort angewendet werden.

Möchten Sie noch tiefer in WordPress einsteigen? Dann können Sie zum **WordPress Codex** gehen. Eine Sammlung aller Dokumentationen rund um WordPress. Siehe: **codex.wordpress.org**.

Möchten Sie mehr über einen WordPress-Webshop wissen? Dann können Sie die **WooCommerce-Dokumentation** besuchen. Eine Sammlung der gesamten Dokumentation zu WooCommerce. Siehe: **https://docs.woocommerce.com**.

Erklärungen für MacOS- und Windows-Benutzer.

## Für wen ist dieses Buch gedacht?

Dieses Buch richtet sich an alle, die keine oder nur geringe WordPress-Kenntnisse haben, aber ihren eigenen Webshop erstellen wollen und nicht auf Entwickler angewiesen sind.

Tipp: Nehmen Sie sich Zeit! Lesen Sie jedes Kapitel sorgfältig durch, bevor Sie mit den Übungen beginnen.

#### Was Sie benötigen

Um dieses Buch zu nutzen, benötigen Sie die neueste Version von **Word-Press** und **WooCommerce**. Sie können sich über einen **Internetbrowser** mit dem CMS-System verbinden.

Es wird empfohlen, mehr als einen Browser zu installieren, da bestimmte Funktionen von WordPress in Ihrem bevorzugten Browser möglicherweise nicht funktionieren. Sollte dies der Fall sein, können Sie schnell zu einem anderen Browser wechseln.

Alle Übungen in diesem Buch wurden mit den neuesten Versionen von Firefox, Safari, Chrome und Edge getestet.

### Zweck dieses Buches

Dieses Buch ist für jeden geschrieben, der schnell und praktisch ohne technische Kenntnisse einen WordPress-Webshop erstellen möchte.

Dieses Buch enthält nur die wichtigsten Erklärungen. Nachdem Sie ausreichend Erfahrung mit WordPress und WooCommerce gesammelt haben, werden Sie mehr Einblick und Vertrauen gewinnen, um das System selbstständig weiter aufzubauen.

Schauen Sie regelmäßig auf dieser Seite nach zusätzlichen Informationen: **wp-books.com/woocommerce**.

WordPress - WooCommerce

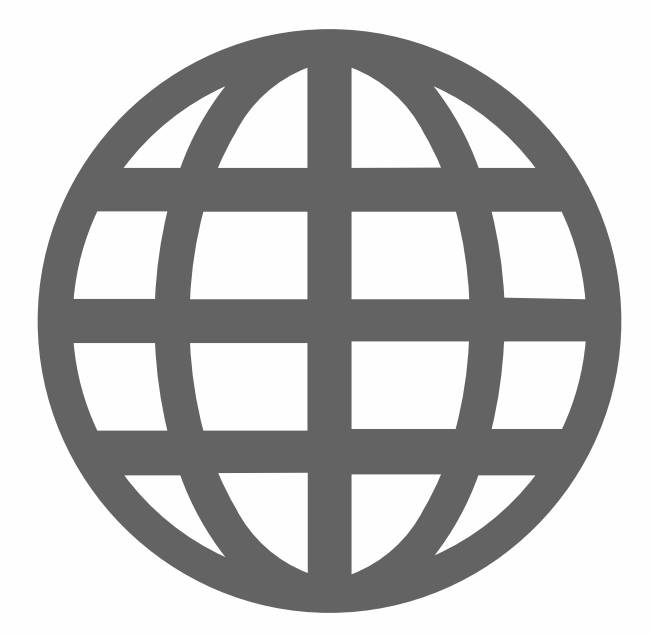

# WORDPRESS INSTALLIEREN

Die Installation von WordPress im Internet erfolgt auf die gleiche Weise wie die eine WordPress-Installation auf Ihrem eigenen Computer (siehe Kapitel: *WordPress installieren*). Für eine Online-Installation benötigen Sie einen **Domainnamen** und **Serverplatz**. Diese können Sie bei einem Webhoster beantragen.

Die Voraussetzung für eine Online-WordPress-Installation ist, dass Ihr Webhost über **PHP** (Version 7.3 oder höher) und **MySQL** (Version 5.6 oder höher) verfügt. Verfügen Sie über ein geeignetes Hosting? Dann können Sie sofort loslegen. Sie haben noch keinen Domainnamen und kein Hosting? Dann gehen Sie zu **strato.de**.

# STRATO

Nachdem Sie sich für einen Domänennamen und ein Webhosting entschieden haben, erhalten Sie die notwendigen Informationen. Sie wissen nicht, ob eine Datenbank für Sie erstellt wurde? Sie wissen nicht, wie Sie das machen sollen? Dann kontaktieren Sie Ihren Webhoster. Erklären Sie, dass Sie eine WordPress-Site installieren wollen und Folgendes wissen möchten:

- ‣ Kann ich Wordpress mit einem Auto-Installationsprogramm installieren?
- ‣ Wenn nicht, ist eine Datenbank vorhanden und unter welchem Namen?
- ‣ Wie lautet mein Datenbank-Benutzername?
- ‣ Wie lautet das Passwort für meine Datenbank?
- ‣ Wie kann ich auf phpMyAdmin zugreifen?

Was bei einer Online-WordPress-Installation schwierig ist, ist das Anlegen einer **Datenbank** und das Auffinden von **phpMyAdmin**. Mit LOCAL oder MAMP ist dies kein Problem, aber wenn Sie eine Online-Datenbank erstellen wollen, sind Sie auf Ihren Webhoster angewiesen.

Die meisten Webhoster haben eine umfangreiche Dokumentation zur Datenbankverwaltung, aber ein persönlicher Kontakt geht immer schneller.

Datenbank-Hosting bedeutet nicht unbedingt, dass bereits eine Datenbank für Sie erstellt wurde. Möglicherweise hat Ihr Webhoster bereits eine Datenbank erstellt. In anderen Fällen müssen Sie selbst eine Datenbank erstellen.

In den folgenden Abschnitten werde ich eine Installationsmethode beschreiben.

## WordPress-Installation mit einem Installationsprogramm

Die meisten Webhoster verfügen über ein Kontrollpanel mit einem *Website*-*Apps* z. B. Strato, der manchmal auch *Installatron* genannt wird. Dies ist ein Teil des Kontrollpanels, mit dem Sie ein CMS-System wie WordPress innerhalb weniger Minuten ohne technische Kenntnisse installieren können.

1. Um WordPress zu starten, loggen Sie sich in Ihr STRATO Kundenlogin ein.

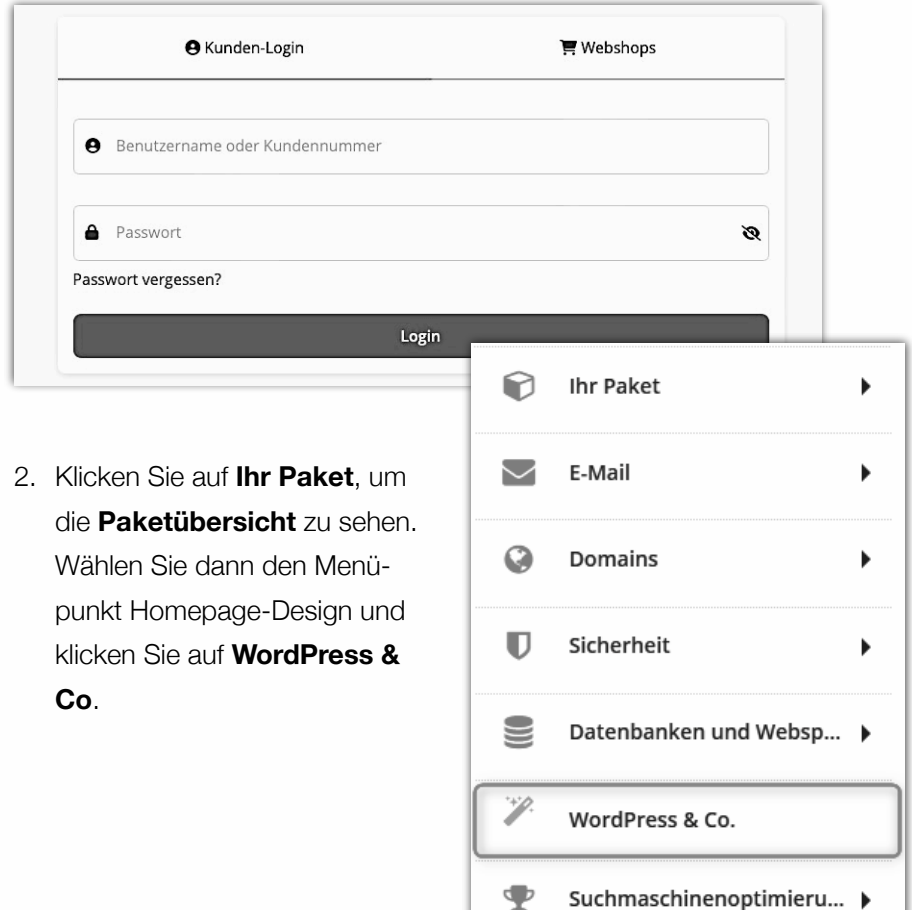

3. **WordPress & Co** führt Sie in wenigen Schritten durch den Installationsprozess. Während dieses Prozesses werden auf Ihrem Speicherplatz ein Installationsordner und eine Datenbank angelegt.

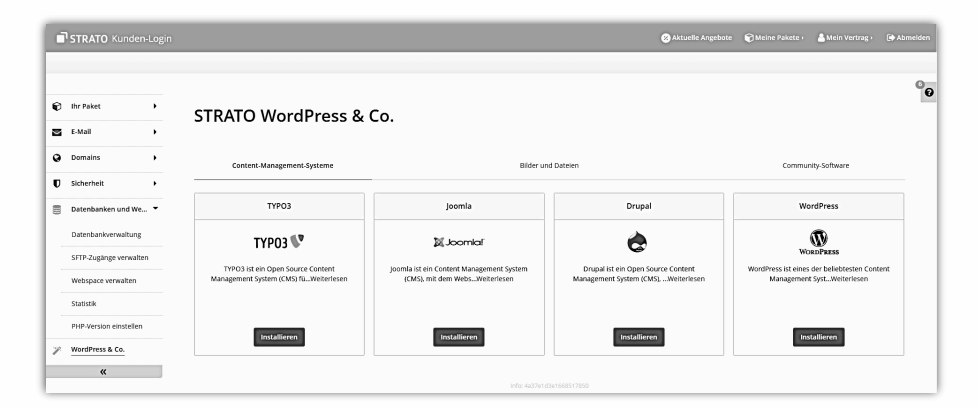

4. Sie sehen nun die Installationsmaske. Im Anschluss müssen Sie ein Domain auswählen. Es ist notwendig, dass Sie einen **Administrator-Benutzername** anzulegen und ein **Passwort** zu vergeben.

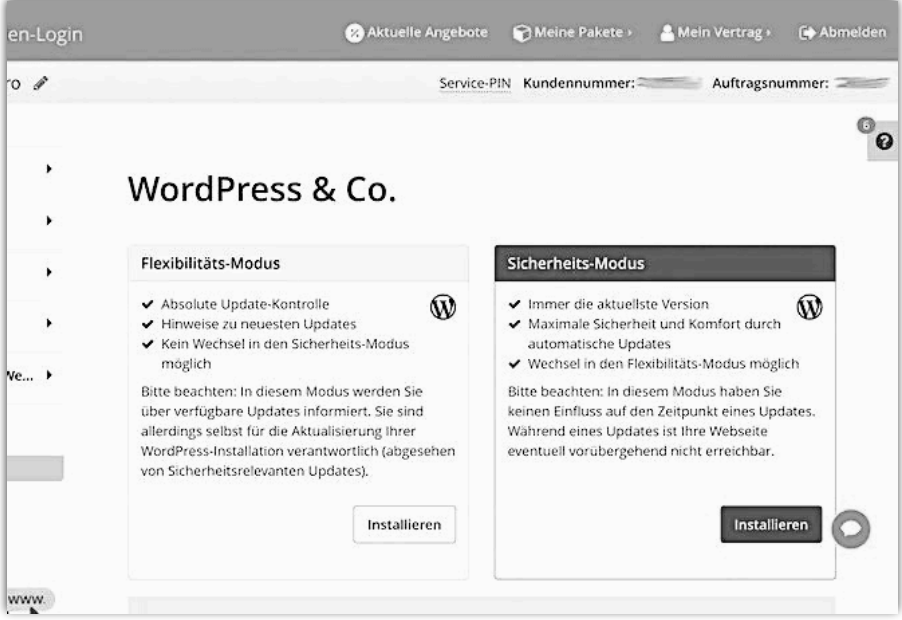

- 5. Klicken Sie anschließend auf **Fertigstellen**, um die Anwendung zu installieren.
- 6. Nachdem die Installation abgeschlossen ist, wird eine Übersichtsseite angezeigt. Von hier aus können Sie sich die **Website** ansehen und auch direkt zum **Login** der Anwendung gehen. Loggen Sie sich mit dem von Ihnen gewählten Benutzernamen und Passwort in den Verwaltungsbereich Ihrer Anwendung ein.

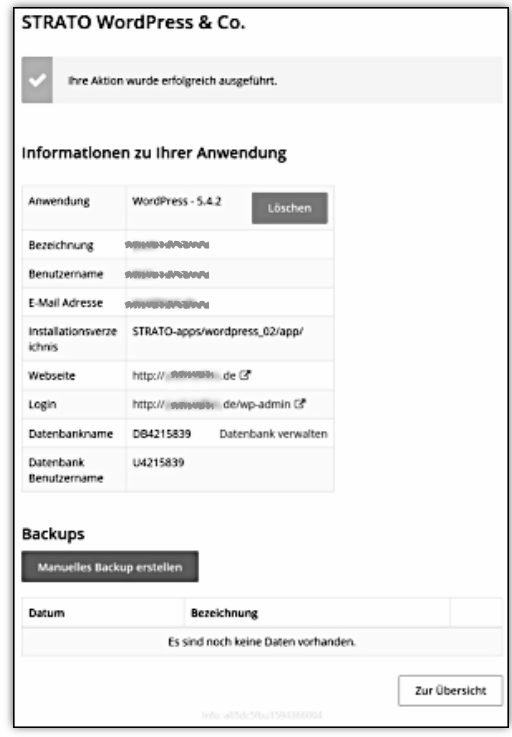

## WordPress-Frontend

Sie werden sich das Frontend (vorderes Ende) von WordPress ansehen. Wenn Sie WordPress im Internet installiert haben, öffnen Sie einen Browser und rufen Sie die Website auf. Sie werden eine Standard-WordPress-Website sehen. Diese Website verwendet ein Standard-Theme namens Twenty Twenty-Four. Das Theme umfasst Folgendes:

- ‣ Titel der Website
- ‣ Beschreibung der Seite
- ‣ Menü
- ‣ Blog-Beitrag
- ‣ Widgets enthalten:
	- Suchfeld
	- Letzte Beiträge
	- Neueste Antworten
	- Archiv
	- Kategorien
	- Meta
- ‣ Eine footer.

Das Twenty-Four-Theme ist für Computer-, Tablet- und Smartphone-Bildschirme gleichermaßen geeignet. Es ist ein Layout, das sich an die Bildschirmgröße des verwendeten Geräts anpasst. Diese Technik wird *Responsive Design* genannt.

Die Website mit dem Standard-Theme Twenty Twenty-Four zeigt, was mit WordPress alles möglich ist. Sie können sofort loslegen. Wie Sie sehen können, liegt der Schwerpunkt von WordPress auf der Erstellung eines Weblogs. Ein Administrator kann mit WordPress Beiträge veröffentlichen, auf die die Leser antworten können.

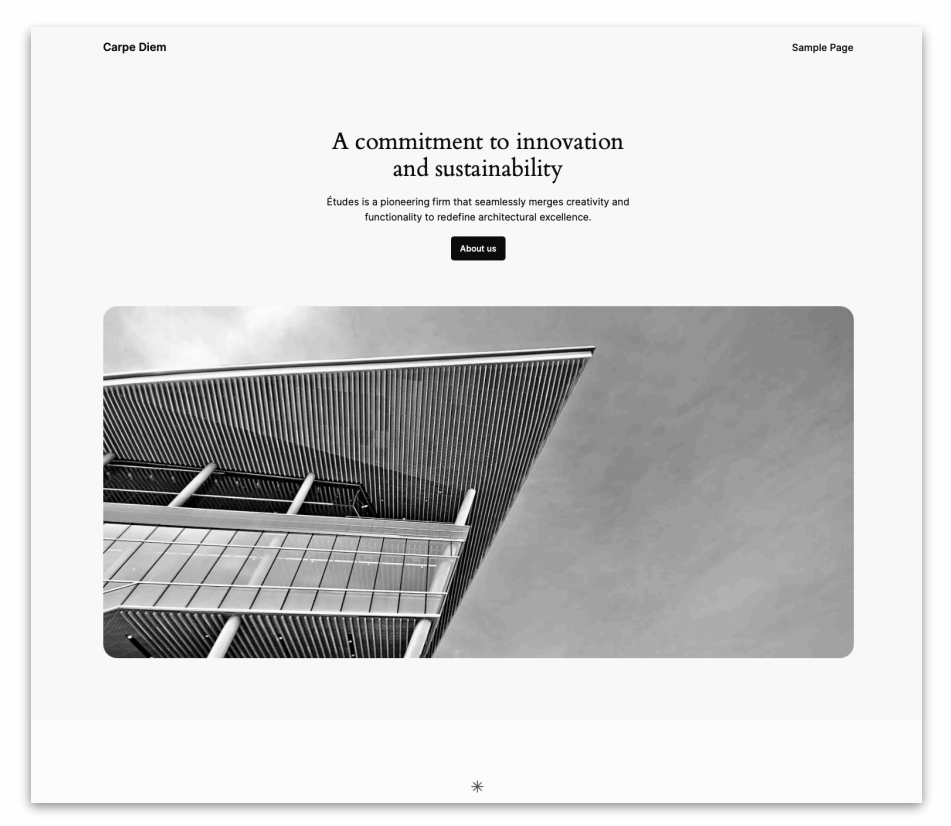

Die Beiträge werden nach Monaten archiviert. Neben der Erstellung einer Blog-Site können Sie auch informative Seiten erstellen und verwalten. Letzteres tun auch viele andere CMS-Systeme.

Ein Webshop braucht ein Webshop-Thema. Im Kapitel **Thema** und **Beispielprodukte** finden Sie Informationen darüber, wie Sie Ihr Thema ändern können.

#### WordPress-Backend

In diesem Kapitel werden wir einen genaueren Blick auf das "Backend" (Hinterteil) von WordPress werfen.

Öffnen Sie einen Internetbrowser und verwenden Sie die folgende Adresse:

#### **http://www.ihre-website.de/wp-admin**

Verwenden Sie **/wp-admin**, um das Backend aufzurufen.

Wenn Sie sich einloggen, sehen Sie folgendes:

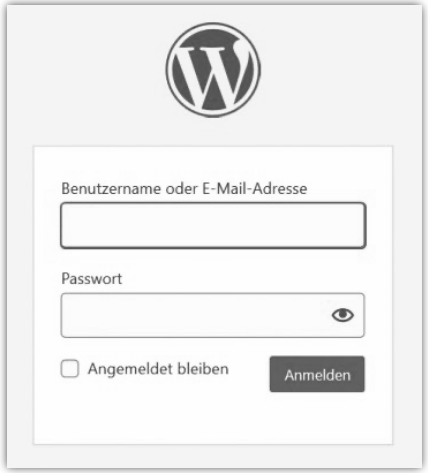

Um sich anzumelden, benötigen Sie natürlich Ihre Anmeldedaten:

- ‣ Benutzername = **admin\_name**
- ‣ Passwort = **admin\_passwort**
- ‣ Klicken Sie auf Login.

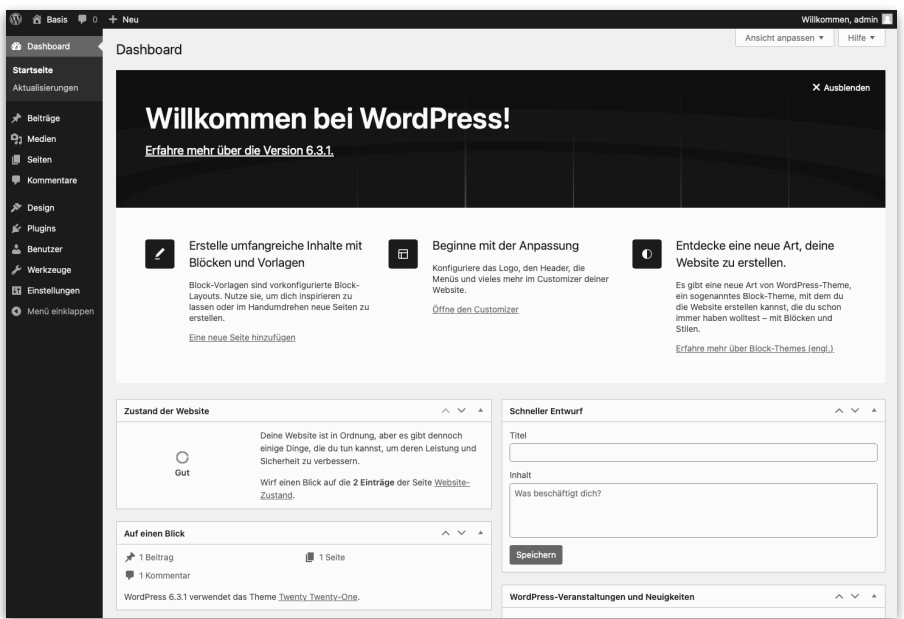

#### Willkommen auf Ihrer neuen WordPress-Website!

Sie befinden sich nun im Backend des Systems. Sie sehen eine Startseite mit allgemeinen Informationen. Diese Seite wird vom System **Dashboard** genannt. Von diesem Fenster aus werden Sie über die neuesten Word-Press-Entwicklungen auf dem Laufenden gehalten.

Der wichtigste Teil dieser Seite befindet sich auf der linken Seite. Die schwarze Spalte enthält die Optionen, die Sie benötigen, um das System anzupassen und die Website mit den erforderlichen Informationen zu versehen. Dies ist das WordPress-Menü.

#### **Dashhoard**

Das Menü von WordPress heißt Dashboard. Dieses Menü ist in drei Blöcke unterteilt.

#### **Block 1**:

**Startseite** und **Aktualisierungen**.

#### **Block 2**:

Eine Reihe von Menüoptionen, mit denen Sie dem System Informationen zur Verfügung stellen können, wie z. B.: **Beiträge**, **Medien**, **Seiten** und **Kommentare**.

#### **Block 3**:

Eine Reihe von Menüoptionen, mit denen Sie das System anpassen oder konfigurieren können, wie z. B.: **Design**, **Plugins**, **Benutzer**, **Werkzeuge** und **Einstellungen**.

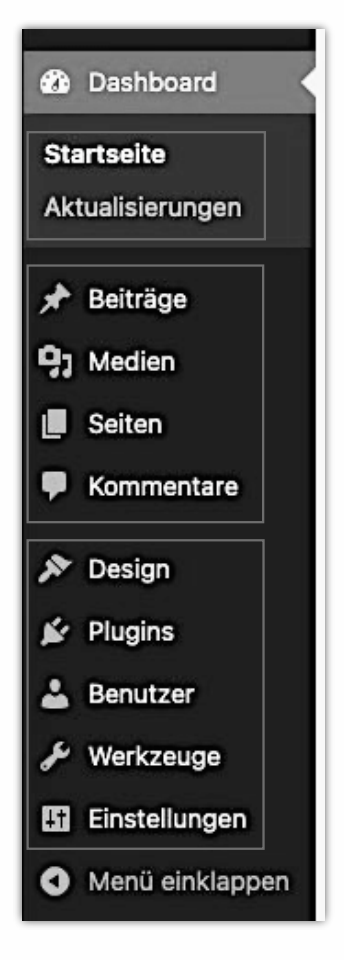

Website anzeigen:

Klicken Sie oben links auf dem Fenster auf **Titelseite > Zur Website**.

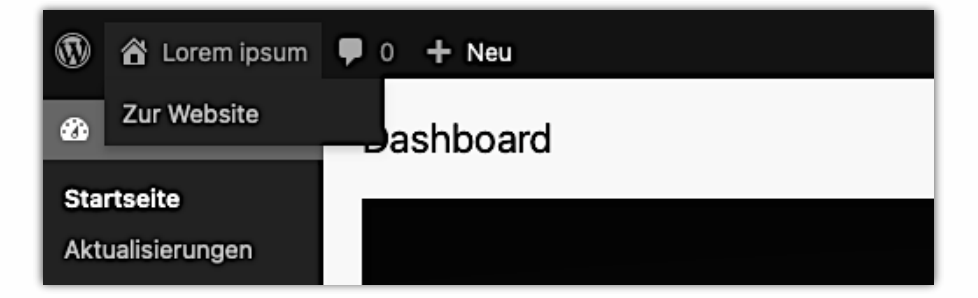

## WordPress-Aktualisierungen

Nach der Installation von WordPress ist es empfehlenswert, das System zu **aktualisieren**. Die regelmäßige Aktualisierung des Systems macht es weniger anfällig für Hacker. Nicht nur das **System** wird aktualisiert, sondern auch **Plugins** und **Themes** sollten aktualisiert werden.

Die Zahl neben **Aktualisierungen** zeigt die Anzahl der verfügbaren Updates an. Die Zahl neben **Plugins** zeigt die Anzahl der verfügbaren Plugin-Updates an.

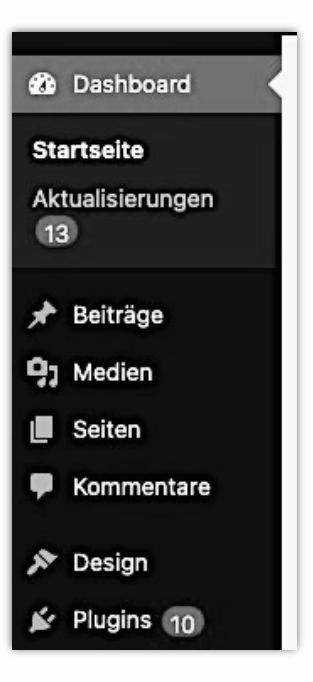

Klicken Sie auf **Aktualisierungen**.

Sie sehen dann den folgenden Fenster:

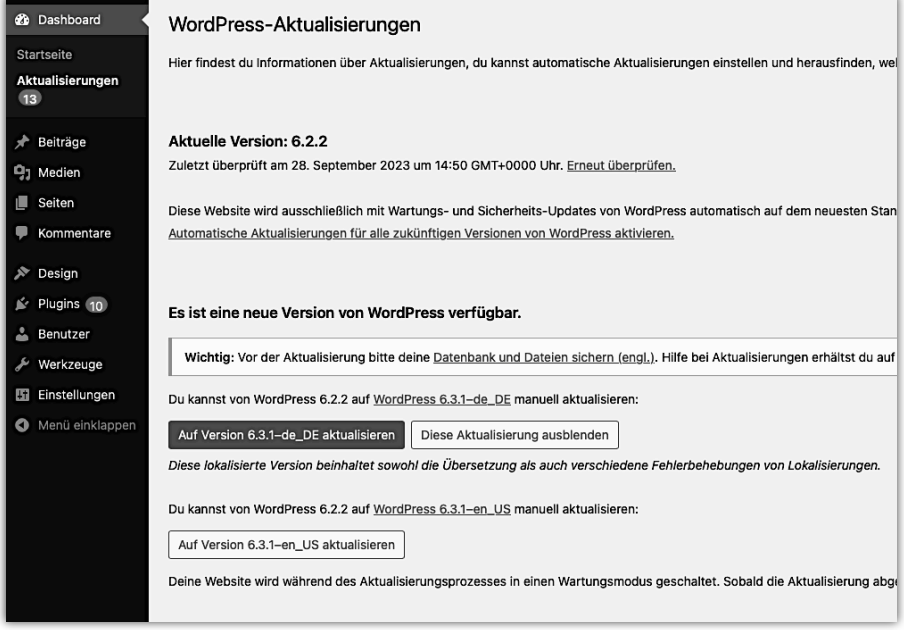

Ist eine neue Version von WordPress verfügbar? Dann klicken Sie auf die Schaltfläche **WordPress aktualisieren**. Ab Version 3.7 aktualisiert das System automatisch.

Wenn neue Plugins verfügbar sind, die derzeit verwendet werden, geben Sie zunächst an, welches Plugin Sie aktualisieren möchten, und klicken Sie dann auf die Schaltfläche **Plugins aktualisieren**.

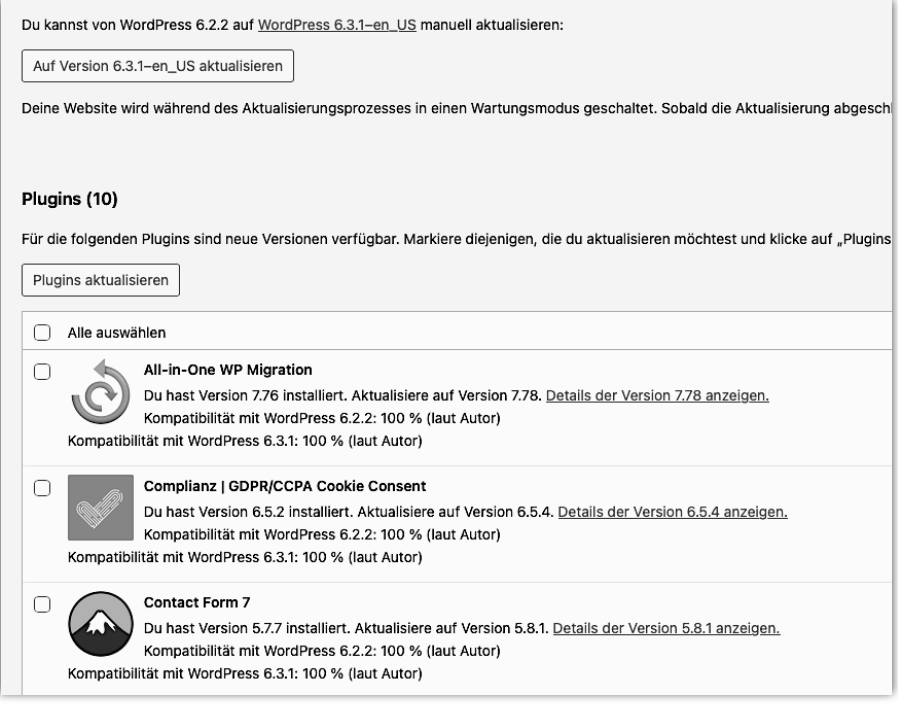

Das Gleiche gilt natürlich auch für die Aktualisierung von **Themen**. Regelmäßige Updates sind empfehlenswert. Dadurch wird das System weniger anfällig für Hacker und es werden Systemfehler beseitigt. Außerdem werden dadurch neue Systemerweiterungen hinzugefügt.

WordPress - WooCommerce

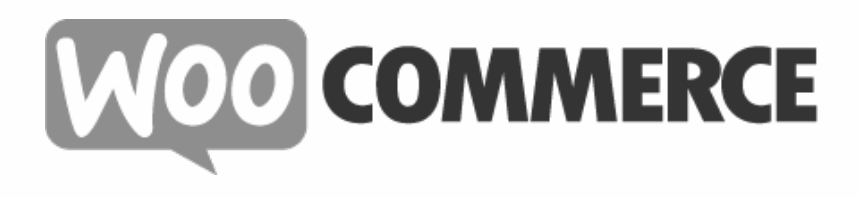